# **公式LINEを活用した 税各種証明書の申請方法**

## **1、「各種証明書・申請」から「税各種証明書の申請」をタップしてください。**

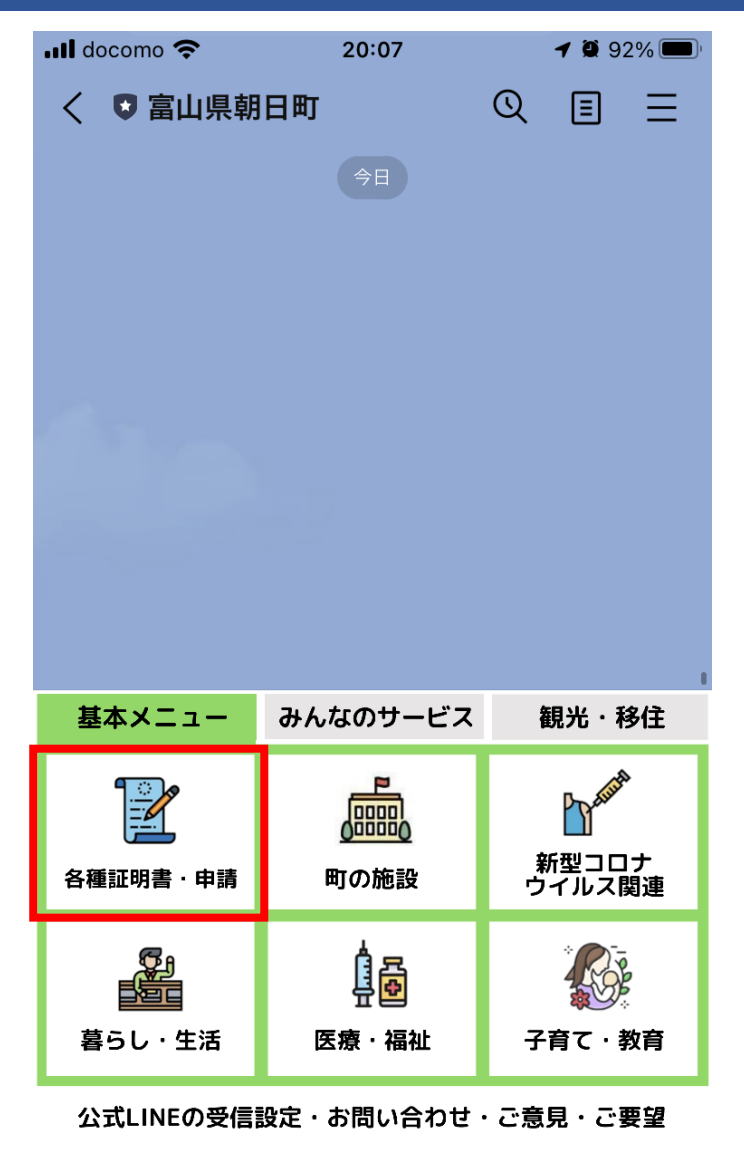

メニューをひらく/とじる、

画

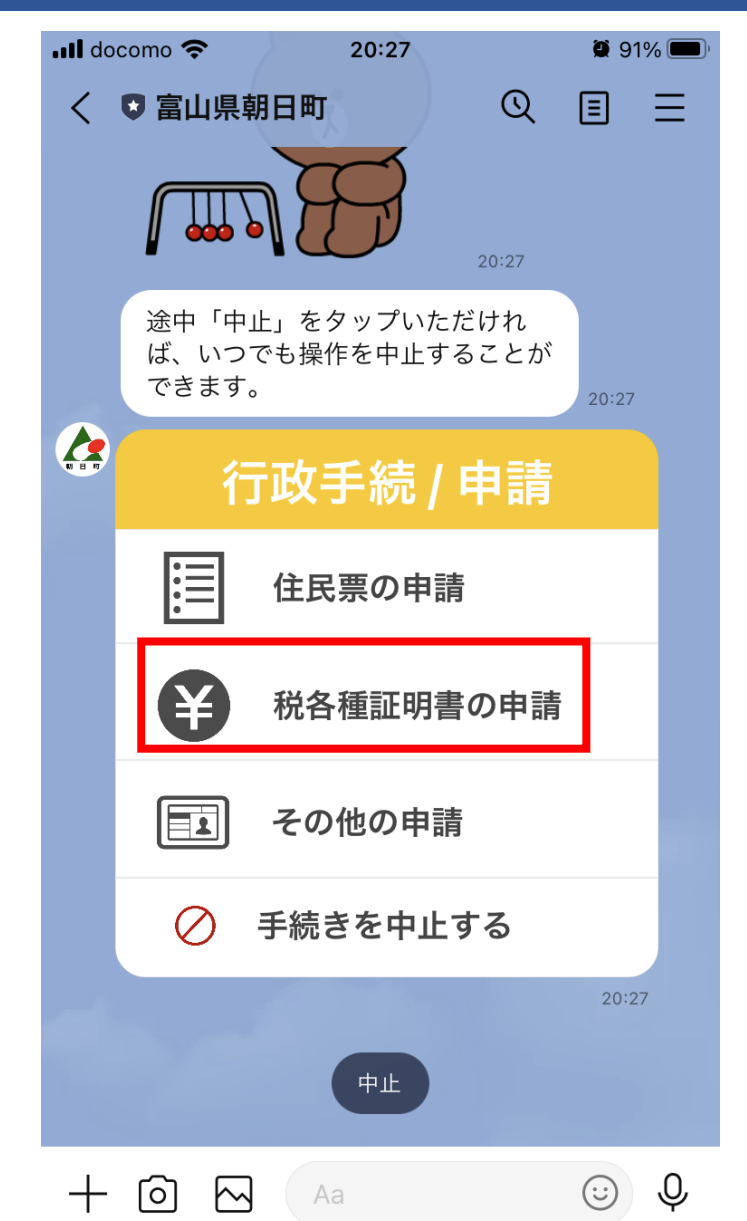

## **2、申請できる方や申請の際に必要なものについて、「ご利用案内はこちら」から 確認し、「申請する」をタップしてください。**

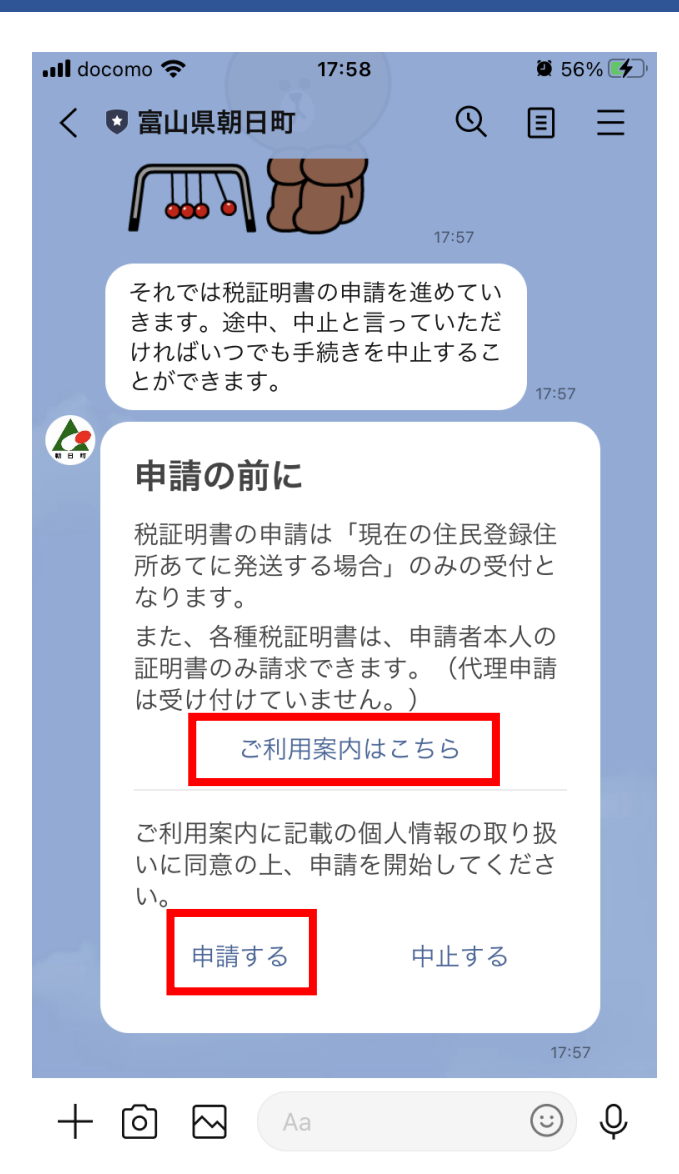

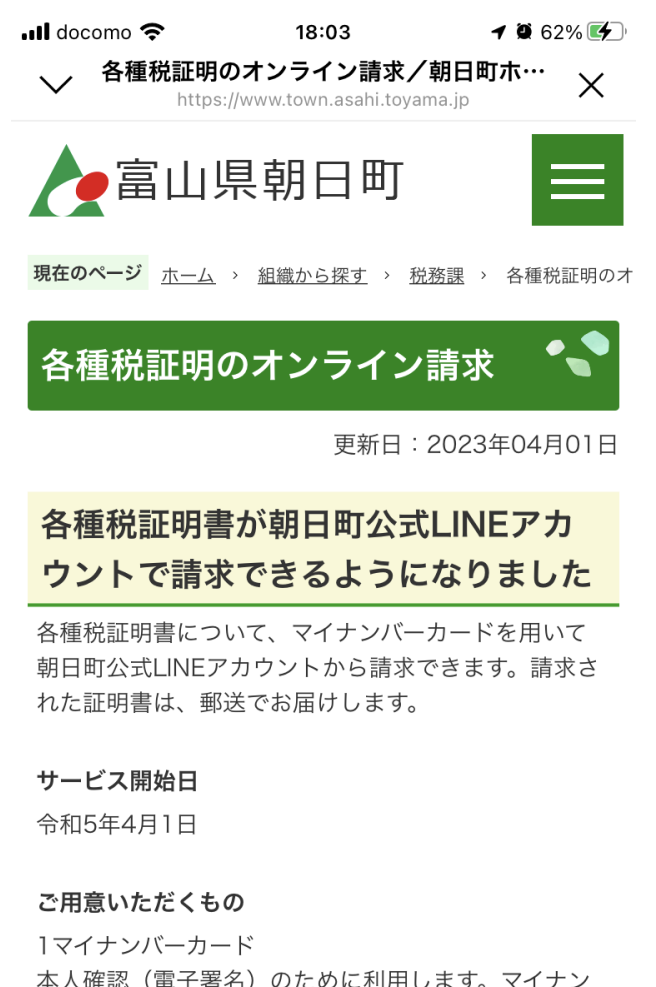

本人確認(電子署名)のために利用します。マイナン バーカード交付時に設定した6桁以上の英数字のパス

 $\rightarrow$  $\mathcal{C}_{\lambda}$ ՛լԴլ **朝日町ホームページにおいて、該 当ページで申請できる方、申請に 必要なものをご確認ください。 個人情報の取扱について同意の上、 「申請する」をタップしてくださ い。**

# **3、申請するものや必要な記載事項、部数等について質問しますので、順番に回答 してください。**

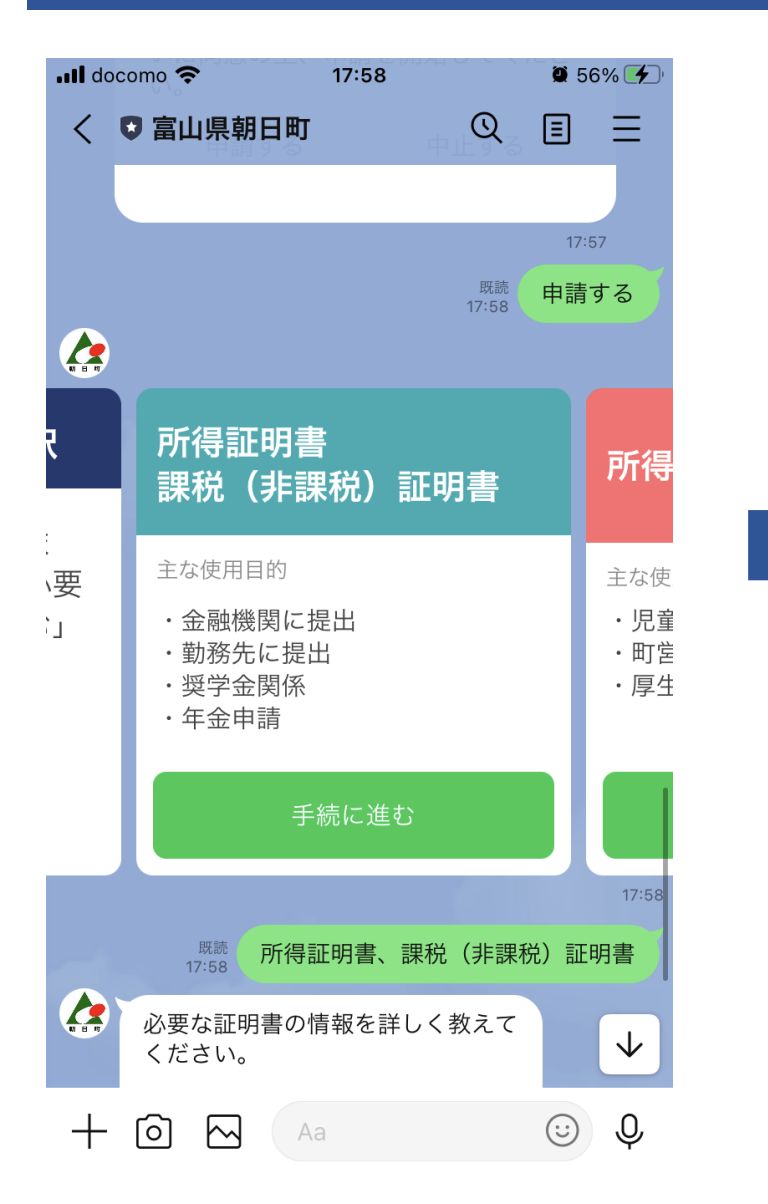

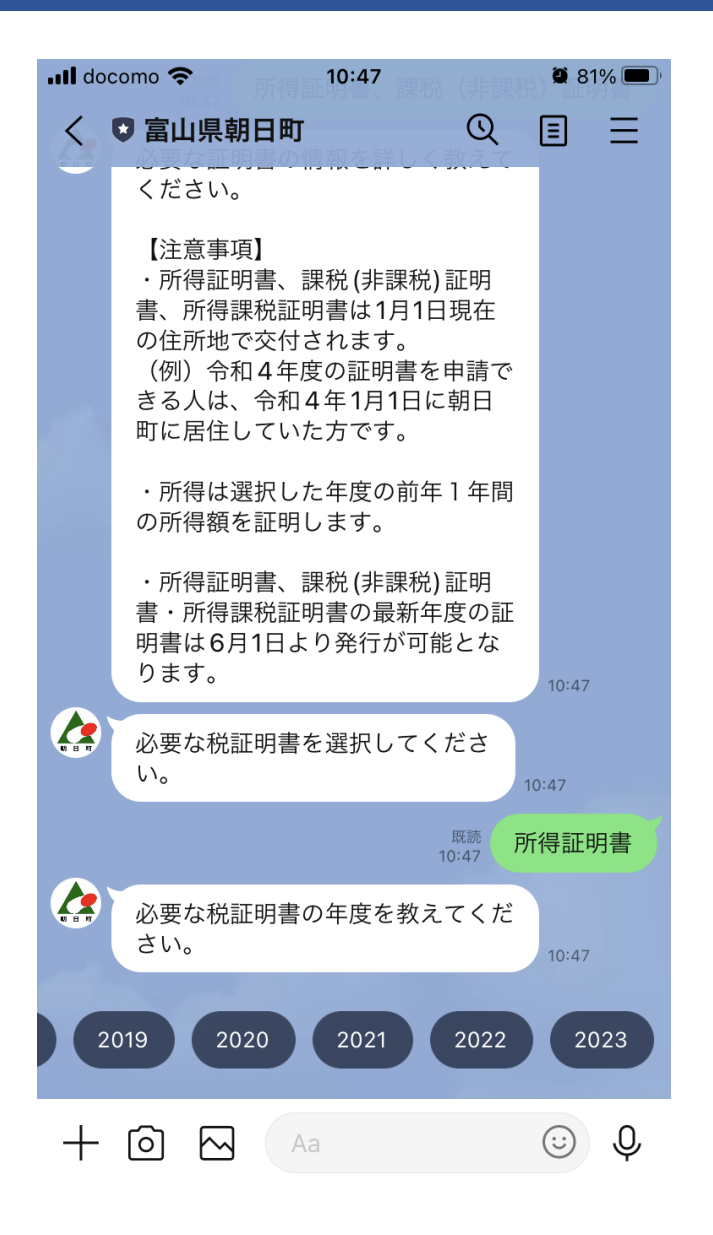

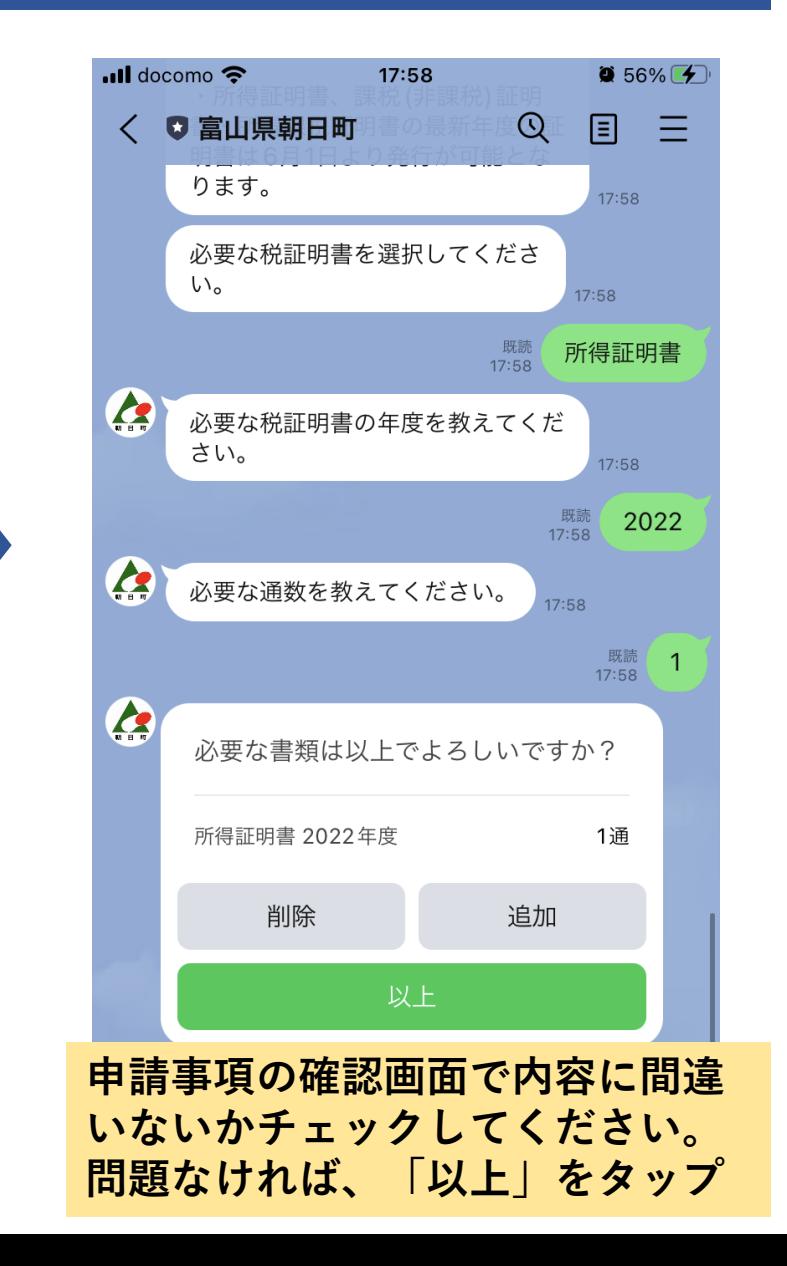

## **4-1、マイナンバーカードとパスワードを使用した本人確認を行います。パスワー ドを入力してください。**

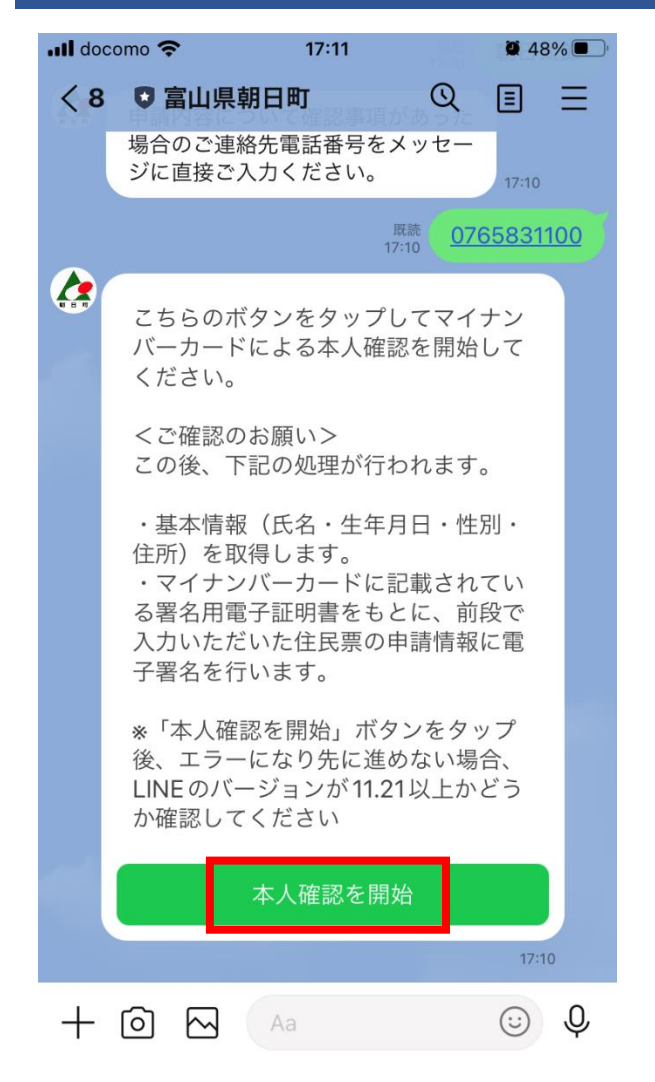

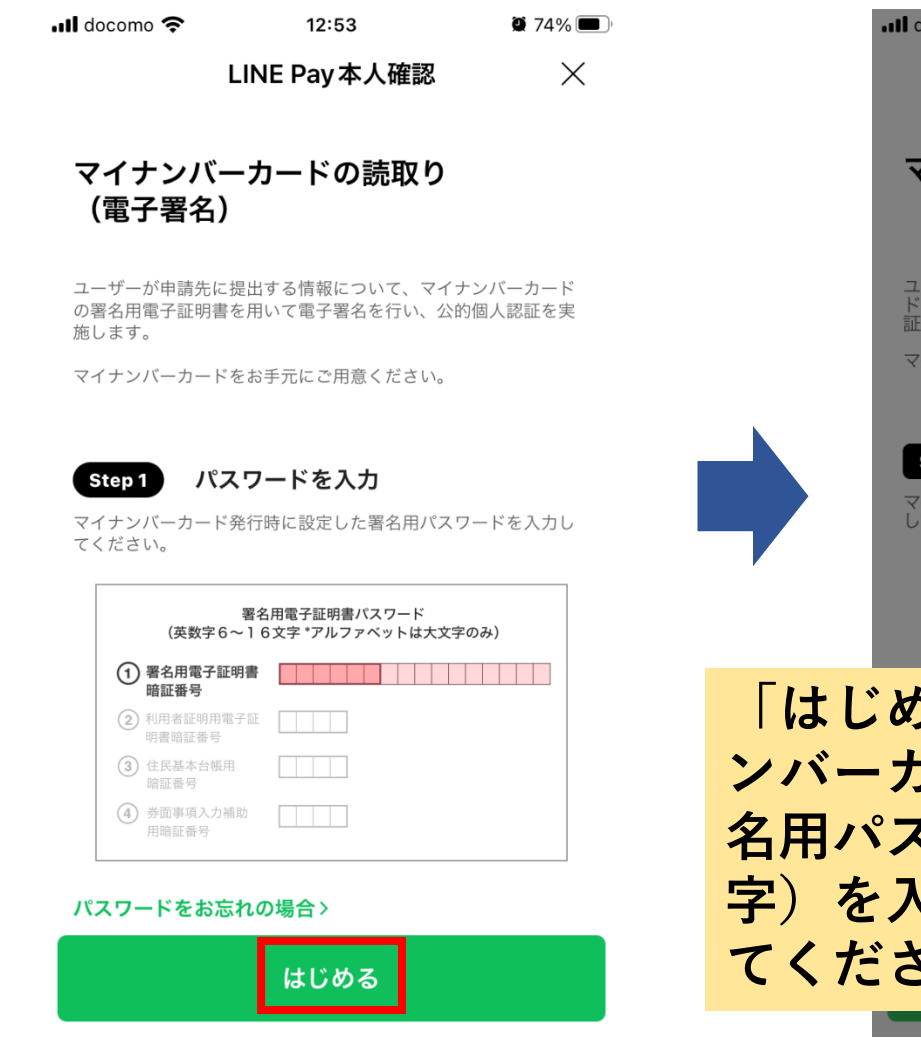

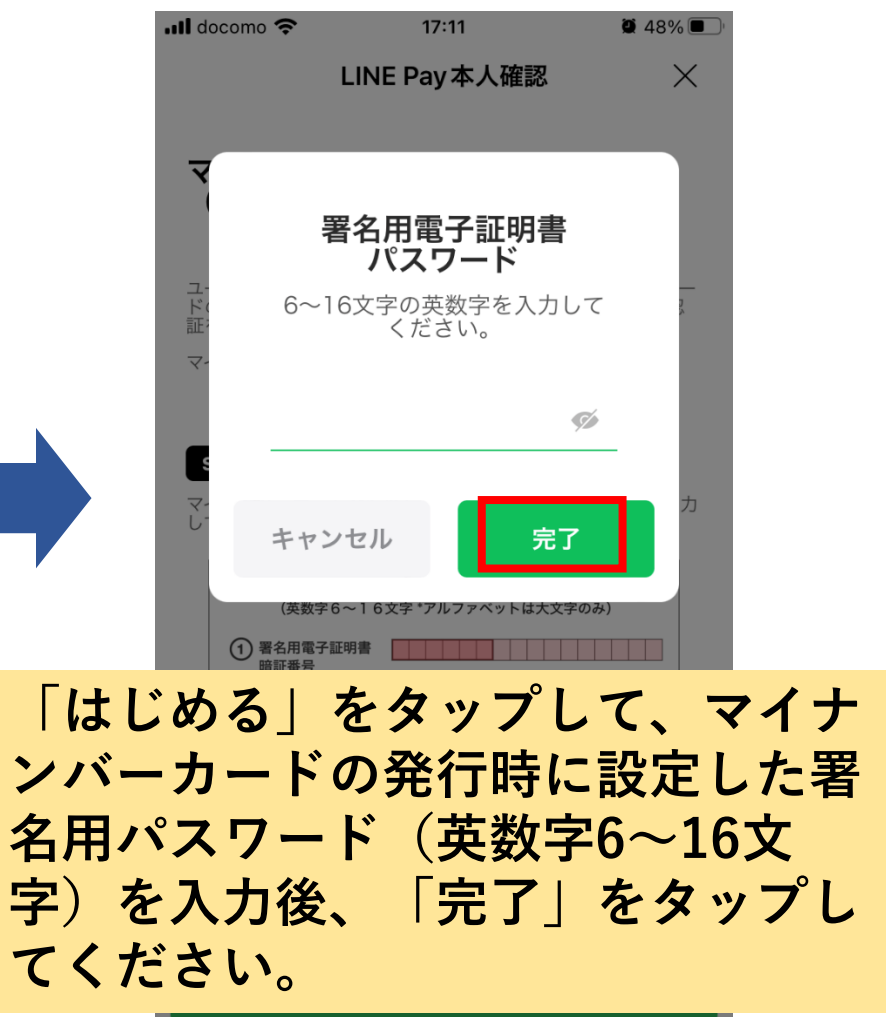

## **4-2、マイナンバーカードをスマートフォンにかざしてください。スキャンが完了 すると「確認」をタップしてください。**

 $1068\%$ 

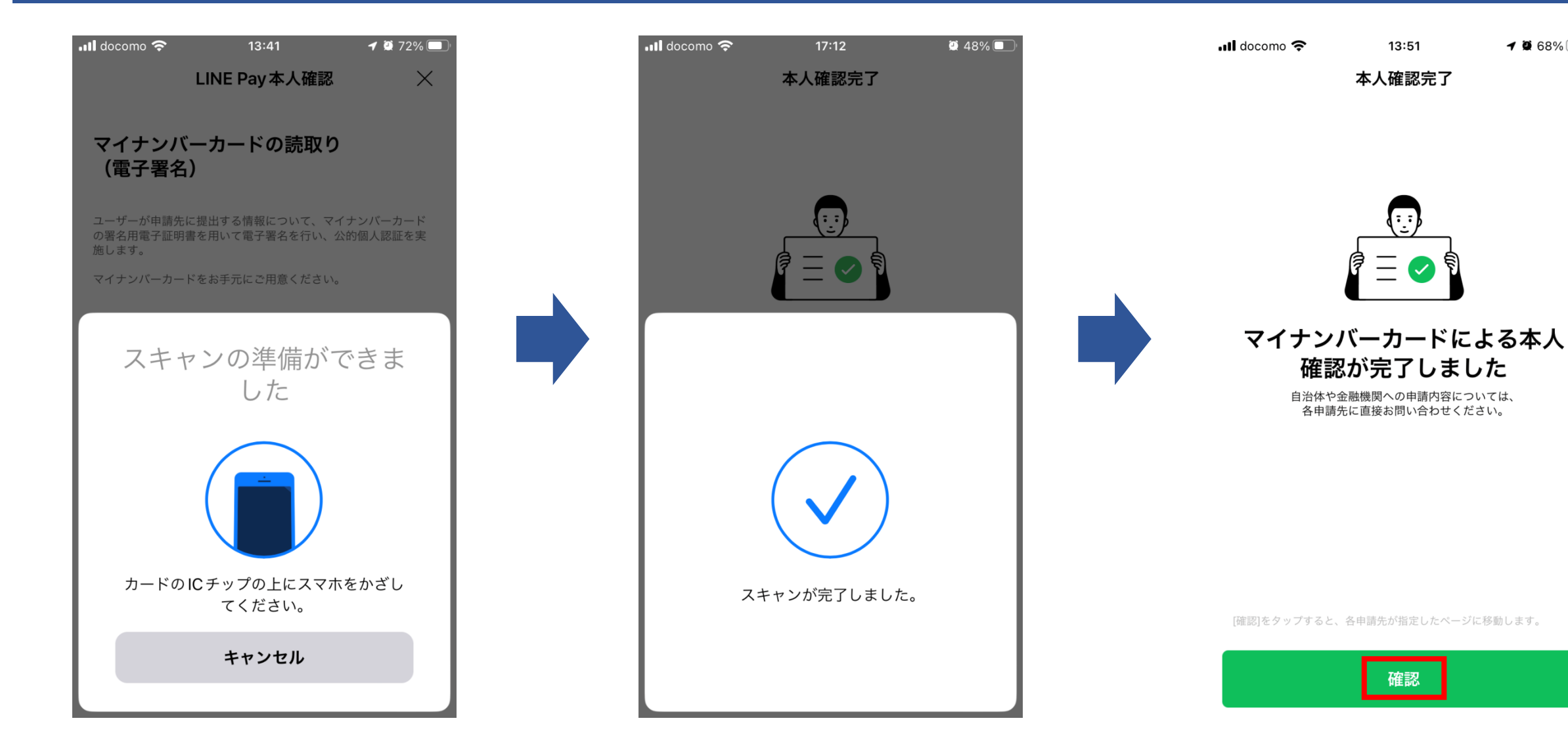

## **5、読み取った情報を確認し、「はい」をタップしてください。その後、最終的な申 請内容を確認し、お間違いがなければ「申請」をタップしてください。**

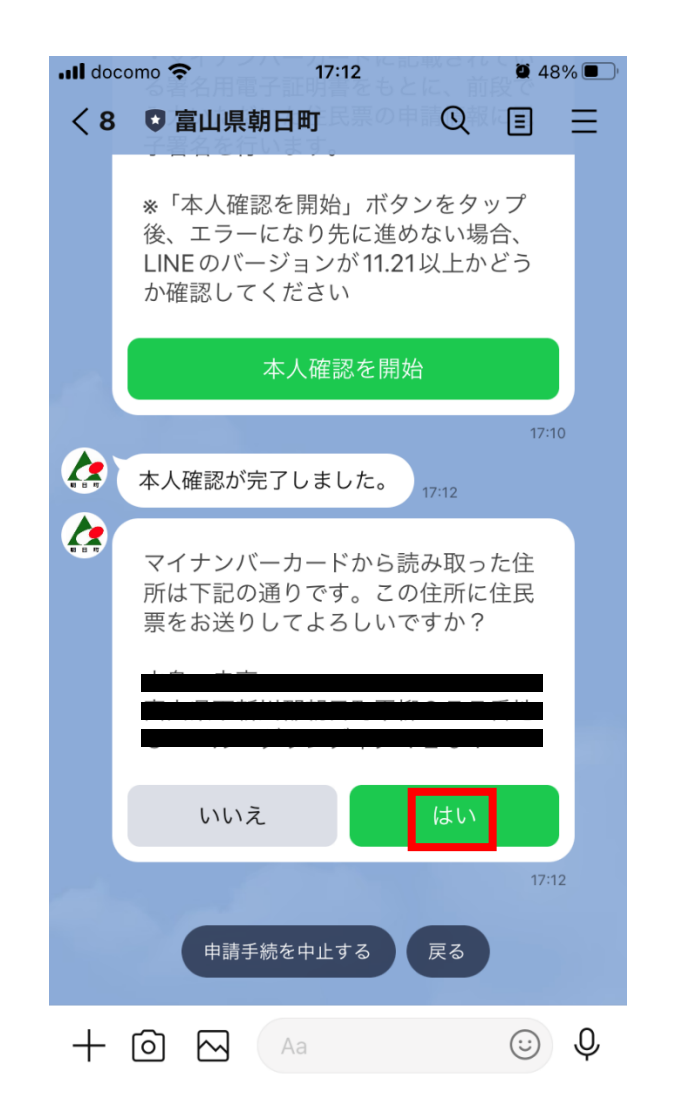

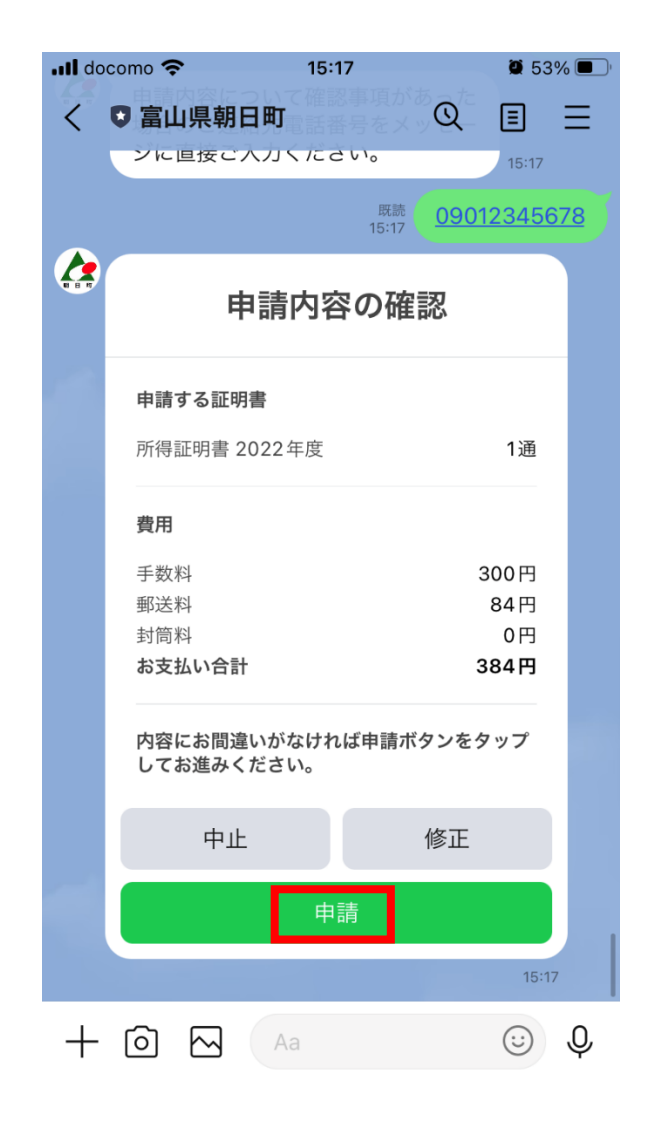

# **6、決済方法は「クレジットカード」と「LINE Pay」の2通りあります。い ずれかを選択して決済を行ってください。**

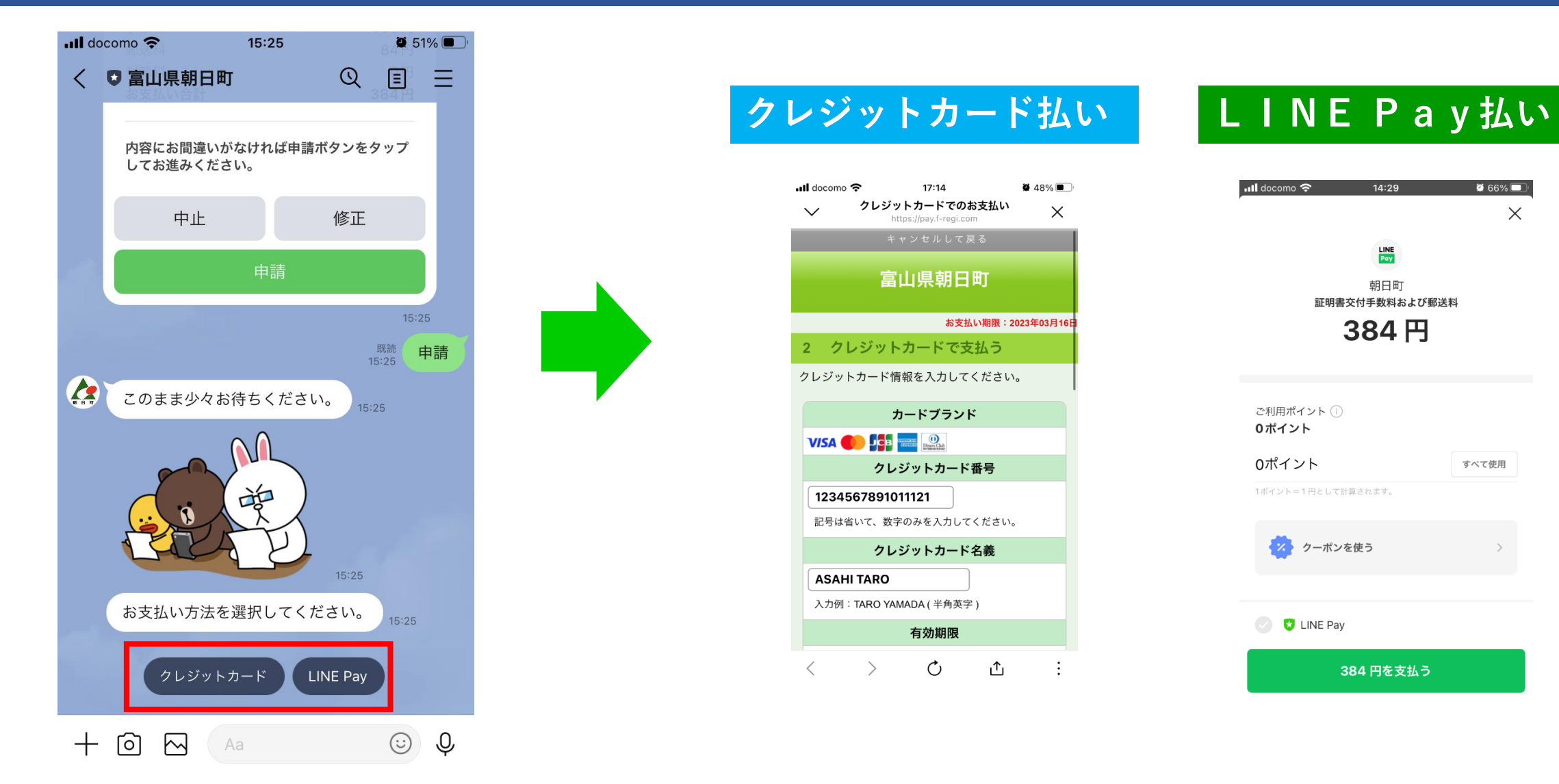

### **7、決済の完了後、申請完了です。職員による内容確認、発行準備ができ次第、郵送 いたします。郵送後は「処理完了」の通知が来ますので、お手元に届くまで今しばら くお待ちください。**

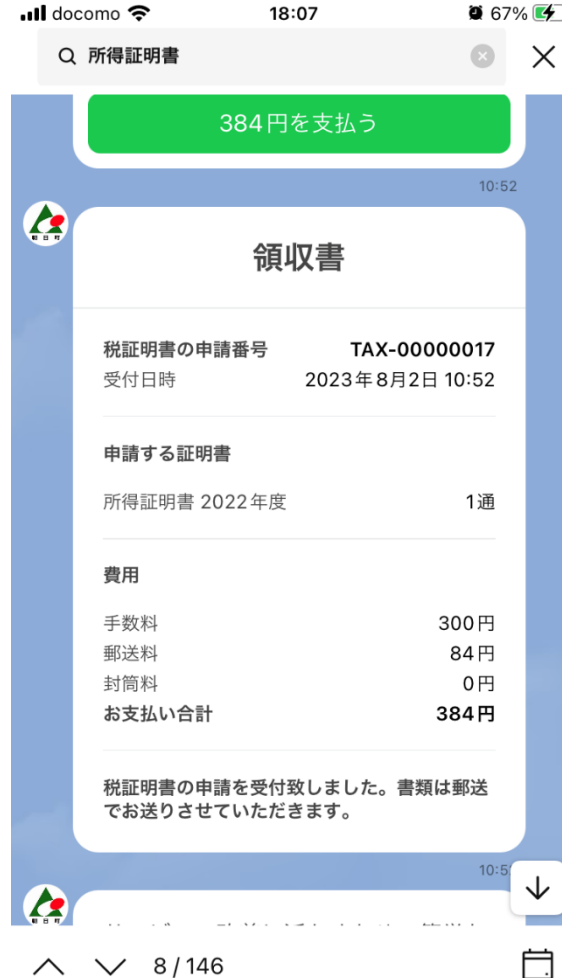

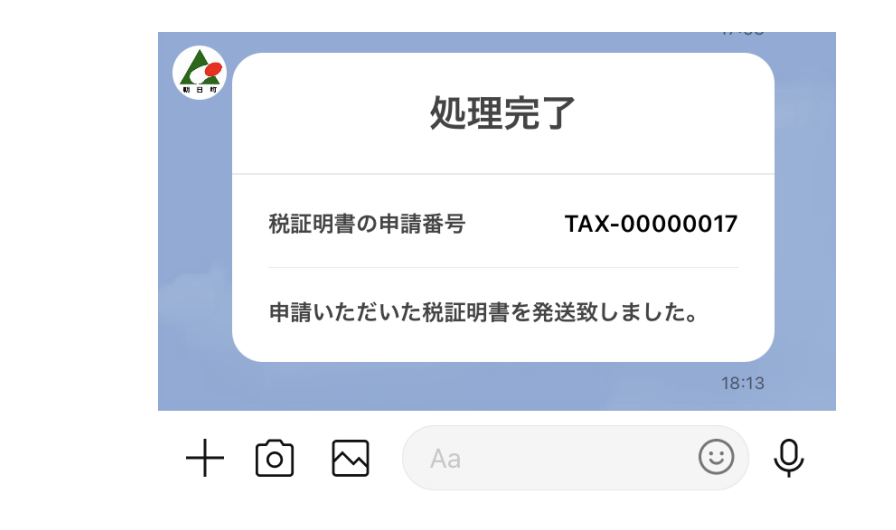

### **申請完了です!お疲れさまでした。**